# Yealink Hybrid-mode Feature Compatible with AudioCodes SBC

## **Table of Contents**

| Table of Contents                                                                               | 1 |
|-------------------------------------------------------------------------------------------------|---|
| Brief Introduction of Yealink Hybrid-mode Feature <sup>1</sup>                                  | 2 |
| Applicable Deployments                                                                          | 2 |
| Teams Direct Routing (with/without media bypass) Deployment  Teams & SIP Hybrid-mode Deployment |   |
| Applicable Products and Software Versions                                                       | 2 |
| Supported AudioCodes SBC modelsSupported Yealink Teams phone models                             |   |
| Introduction of Yealink Hybrid-mode Feature                                                     | 3 |
| Topology of Yealink Hybrid-mode Feature                                                         |   |
| Configuration Steps to Enable Yealink Hybrid-mode Feature on Yealink Teams                      |   |
| and AudioCodes SBC                                                                              | 4 |
| Enabling Yealink Hybrid-mode Feature on Yealink Teams Phone                                     | 4 |
| Steps for Yealink Teams Phone Configuration                                                     | 5 |
| Signaling and Media Topology of AudioCodes SBC                                                  | 7 |
| Configuring AudioCodes SBC for Yealink Hybrid-mode Feature                                      | 7 |
| Steps for AudioCodes SBC Configuration                                                          | 8 |

## Brief Introduction of Yealink Hybrid-mode Feature<sup>1</sup>

The Teams & SIP<sup>2</sup> hybrid-mode feature on Yealink Teams IP phone is that two applications (herein referred to as Teams APP and SIP APP) run on the phone simultaneously. SIP APP can be used as a back-up communication client when Teams phone system ran into trouble. Yealink hybrid-mode

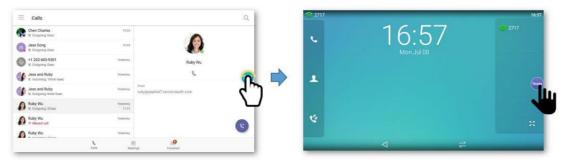

feature can also be used across an enterprise, where SIP user groups and Teams user groups need communicate with each other (typically for the customers migrating from traditional SIP solutions to Microsoft Teams solutions, and during the migration, the two groups will coexist.)

**#1** Attach a video for a more intuitive understanding of the features: <u>Quick View of Yealink Hybrid-mode Feature on Teams Phone</u>.

**#2** The 'SIP' in this document means traditional UC solution using separate Open SIP devices (e.g. Yealink Open SIP IP phone) and 3<sup>rd</sup> party IP PBX (e.g. BroadSoft) without relying on Teams phone system.

## **Applicable Deployments**

Yealink hybrid-mode feature can be applied to the following deployments:

#### Teams Direct Routing (with/without media bypass) Deployment

Yealink Teams phone can work with AudioCodes SBC to use PSTN services provided by local telephone carriers. It is suitable for customers whose area is not covered by Microsoft Calling plan, or the organization has an existing contract with a PSTN carrier.

For more information, refer to Microsoft blog for Phone System Direct Routing.

#### **Teams & SIP Hybrid-mode Deployment**

Yealink Teams phone can work with AudioCodes SBC to support calls based on SIP clients and Teams clients in local deployment where SIP and Teams telephone systems go together. It is suitable for customers that need both SIP and Teams communication capabilities (as mentioned, such as the customers in migration).

# This document focuses on hybrid-mode deployment, refer to <u>Topology of Yealink Hybrid-mode</u> <u>Feature</u> for the detailed topology.

## **Applicable Products and Software Versions**

Yealink hybrid-mode feature applys to all Yealink Teams certified IP phone and AudioCodes Teams

#### **Supported AudioCodes SBC models**

| Vendor     | Product             | Software Version    |
|------------|---------------------|---------------------|
|            | Mediant 500 SBC     | 7.20A.250 and above |
|            | Mediant 800 SBC     | 7.20A.250 and above |
|            | Mediant 2600 SBC    | 7.20A.250 and above |
| AudioCodes | Mediant 4000 SBC    | 7.20A.250 and above |
|            | Mediant 1000B SBC   | 7.20A.250 and above |
|            | Mediant 9000 SBC    | 7.20A.250 and above |
|            | Virtual Edition SBC | 7.20A.250 and above |

# For the Teams & SIP hybrid-mode deployment, you need to purchase Teams and SIP licenses from AudioCodes before deploying AudioCodes SBC. The required licenses include:

- SBC Session License
- SBC Registered Users License
- · Microsoft Teams License

#### **Supported Yealink Teams phone models**

| Vendor  | Product      | Software Version      |
|---------|--------------|-----------------------|
|         | SIP-T58A     | 58.15.0.38 and above  |
|         | SIP-T56A     | 58.15.0.38 and above  |
| Yealink | SIP-T55A     | 58.15.0.85 and above  |
|         | CP960        | 73.15.0.38 and above  |
|         | VP59         | Available by CY20Q2   |
|         | MP54         | 122.15.0.25 and above |
|         | MP56         | 122.15.0.11 and above |
|         | MP58/MP58-WH | 122.15.0.25 and above |

<sup>#</sup> The software can be downloaded from Yealink Support.

## **Introduction of Yealink Hybrid-mode Feature**

#### **Topology of Yealink Hybrid-mode Feature**

In Teams & SIP hybrid-mode deployment, Teams calls will be carried by Teams phone system, but the PSTN calls from SIP client or Teams client (i.e. the Teams APP and SIP APP on Yealink Teams phone) will be mainly routed by the SBC. You can also deploy additional voice devices, such as IP PBX. The topology is as follows:

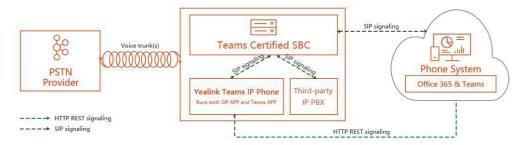

SBC can also be installed on the local virtual machine or Microsoft Azure. This document focuses on the configuration steps of installing VE SBC on the local VMware virtual machine, see <u>Steps for AudioCodes SBC Configuration</u> for details.

# When WAN outage occurs, the SIP signaling path provided by SBC will serve as a backup communication method, the topology is as follows:

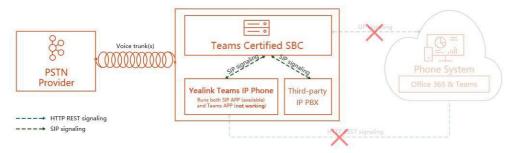

#### SIP-related Function List of Yealink Hybrid-mode Feature

The SIP functions supported by Yealink Teams phone are as follows

| Application                | Module           | Features                                       |
|----------------------------|------------------|------------------------------------------------|
| SIP App                    | Apps Switch      | One-click quick switch between Teams&SIP       |
| (For the Teams-related     |                  | Apps via Float Ball                            |
| functions, refer to Phones |                  | Received calls from Teams or SIP client        |
| for Microsoft Teams)       | SIP Registration | 16 SIP account registrations                   |
|                            |                  | Line keys                                      |
|                            | SIP Call         | P2P call                                       |
|                            |                  | PSTN call                                      |
|                            |                  | Call control: e.g. call hold, call mute, call  |
|                            |                  | transfer, call forward etc.                    |
|                            |                  | Conference call                                |
|                            |                  | Conference call management: split call, invite |
|                            |                  | new participants etc.                          |
|                            |                  | Call history                                   |
|                            | Contacts         | Local Contacts/ Remote Contacts                |
|                            |                  | Search Contacts                                |
|                            |                  | Contacts management: add contacts, create      |
|                            |                  | groups, set delegated ringtone etc.            |

# Configuration Steps to Enable Yealink Hybrid-mode Feature on Yealink Teams Phone and AudioCodes SBC

#### **Enabling Yealink Hybrid-mode Feature on Yealink Teams Phone**

1. Precondition

If you want to configure the phones in batches, you need to build an auto provisioning (herein referred to as AutoP) server or connect the phones to Yealink device management platform (herein referred to as YDMP), and push resource files to the phones via AutoP / YDMP. To learn how to perform AutoP, refer to AutoP Guide on Yealink Support.

If you want to configure a single phone, you need to import the resource file to the phone via the web user interface of the phone (AutoP/YDMP also work but not preferred). For detailed configuration steps, refer to <u>Steps for Yealink Teams Phone Configuration</u>.

- 2. Configuration steps
  - a) Configure CFG resource file
  - b) Import the CFG resource file into a single phone
  - c) Check whether all configurations take effect successfully

#### **Steps for Yealink Teams Phone Configuration**

- 1. Configure CFG resource file
  - You can write a CFG file by yourself, or you can access <u>CFG Resource Files for Yealink Hybrid-mode</u>

<u>Feature</u> to download sample CFG files directly. The CFG file corresponding to the phone model is as follows. Select the corresponding CFG file and import it into the phone.

| Phone Model  | Common CFG file  |
|--------------|------------------|
| T58A         | y00000000058.cfg |
| T56A         | y00000000056.cfg |
| T55A         | y00000000099.cfg |
| CP960        | y00000000073.cfg |
| VP59         | y00000000091.cfg |
| MP54         | y00000000134.cfg |
| MP56         | y00000000122.cfg |
| MP58/MP58-WH | y00000000135.cfg |

b) In the CFG file, the required parameters are as follows (The configuration shall be split into two steps)

#### # Step 1

```
#!version:1.0.0.1
features.hybrid_mode.enable=1
```

### # Step 2

# The parameters are described in detail as below

|                                                                                                    | Parameters                  | Permitted Values | Default |
|----------------------------------------------------------------------------------------------------|-----------------------------|------------------|---------|
|                                                                                                    | features.hybrid_mode.enable | 0 or 1           | 0       |
| la continue de distribuir de la la designación de la designación dela designación de la designación de la designación de la designación de la designación de |                             |                  |         |

It enables or disables the hybrid mode feature.

0-Disabled, the Hybrid Mode configuration is not display on the phone user interface and the Account and Directory configurations are not display on the webuser interface.

1-Enabled

| account.X.enable                                                           | 0 or 1                           | 0          |
|----------------------------------------------------------------------------|----------------------------------|------------|
| It enables or disables a specific                                          |                                  |            |
| account. 0-Disabled                                                        |                                  |            |
| 1-Enabled                                                                  |                                  |            |
| account.X.sip_server.1.address                                             | String within 256 characters     | Blank      |
| It configures the IP address (or domain nar                                | me) of the SIP server Y(i.e. the | SBC).      |
| account.X.sip_server.1.port                                                | Integer from 0 to 65535          | 5060       |
| It configures the port of the SIP server Y(i.e                             | e. the SBC).                     |            |
| account.X.user_name                                                        | String within 99 characters      | Blank      |
| It configures the user name of a specific ac                               | count for registration.          |            |
| account.X.password                                                         | String within 99 characters      | Blank      |
| It configures the password of a special according                          | ount for registration and auther | ntication. |
| account.X.srtp_encryption                                                  | 0, 1 or 2                        | 0          |
| Configures whether to use audio/video enc                                  | ryption service for              |            |
| account X. 0-Disabled, the IP phone will no                                | t use audio/voice                |            |
| encryption service.                                                        |                                  |            |
| $\ensuremath{\text{1-}}\xspace$ Optional, the IP phone will negotiate with | the other IP phone that which t  | type of    |
| encryption service is to be used for the ses                               | sion.                            |            |
| 2-Compulsory, the SRTP is required during                                  | a call.                          |            |
| features.hybrid_mode.quick_ball.enable                                     | 0 or 1                           | 0          |
| It enables or disables the quick ball for quick                            | ckly switching between Teams     | APP        |
| andSurvivability APP.                                                      |                                  |            |
| 0-Disabled                                                                 |                                  |            |
| 1-Enabled                                                                  |                                  |            |

- 2. Import the CFG resource file into a single phone
  - a) Use the Teams phone's IP to access the web user interface (the default credential: admin/admin).
  - On web user interface, click **Settings** -> **Configurations**, find **Import CFG Configuration File** and import the first CFG file from <u>Step 1</u> to enable hybrid-mode feature. If the file is imported successfully, the phone will restart automatically with

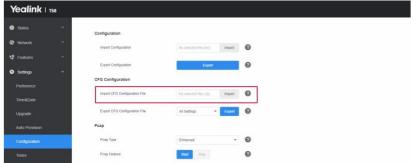

hybrid-mode feature enabled.

- c) Repeat the last step to import the second CFG file from <u>Step 2</u> for account configuration. Or, you can configure the account via web user interface directly instead of auto provisioning.
  - # To configure phones in batches, refer to Precondition.
- 3. Check whether all configurations take effect successfully
  - a) On phone user interface, click Settings -> Device Settings, you can find that Hybrid Mode option appears, and you can open SIP APP by clicking Access Survivability App. You can also enable Quick Ball for a quick switch between Teams APP and SIP

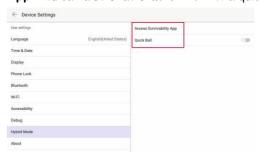

b) With SIP APP open, you can find that the registered account is displayed in the account list on the right.

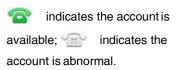

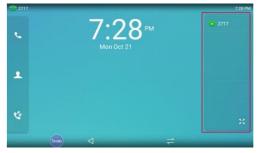

#### Signaling and Media Topology of AudioCodes SBC

The signaling and media topology of AudioCodes SBC is as follows,

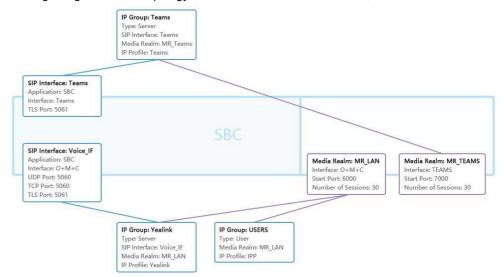

If you have trouble in setting up AuidoCodes SBC, please contact Audiocodes support team in your area.

#### Configuring AudioCodes SBC for Yealink Hybrid-mode Feature

#### 1. Precondition

The local physical environment for SIP communication needs to be set up in advance, and the parameters for network connection on AudioCodes SBC should be configured. There should be a network access for the local SIP calls and outbound PSTN calls:

- Separate IP Interface
- Separate Ethernet Devices and Ethernet Groups
- Separate Physical Ports
- Separate TLS Contexts
- Separate Internal SRV Entry
- # The Team Direct Routing deployment needs be set up and the SBC configuration needs be completed in advance.

#### 2. Configuration steps

- a) Create IP Profiles
- b) Create Default Routing Policies
- c) Create Default SRDs
- d) Create Media Realms
- e) Create SIP Interfaces
- f) Create Proxy Policies
- g) Create IP Groups
- h) Create Classifications
- i) Create Call Routing Policies

#### Steps for AudioCodes SBC Configuration

#### 1. Create IP Profiles

Create IP Profiles to configure the media mode used by Teams phones during registrations and calls. Enable SRTP if encryption media is required. Click **CODERS & PROFILES** -> **IP Profiles**, and create an IP Profile for outbound PSTN calls, e.g. named **Yealink**. Attach the parameters for

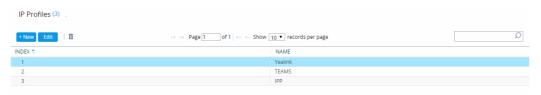

#### your reference.

| Field                                                  | Recommended Parameter    |
|--------------------------------------------------------|--------------------------|
| Name                                                   | e.g. Yealink             |
| SBC Media Security Mode                                | RTP                      |
| Extension Coders Group                                 | e.g. AudioCodersGroups_0 |
| Remote REFER Mode/Remote Replaces Mode/Remote 3xx Mode | Handle Locally           |

Create another IP Profile for local SIP calls, e.g. named IPP

| Field | Recommended Parameter |
|-------|-----------------------|
| Name  | e.g. IPP              |

e.g. Default\_SBCRoutingPolicy

| SBC Media Security Mode | RTP |  |
|-------------------------|-----|--|
| ODO Modia Occurry Mode  |     |  |

#### 2. Create Default Routing Policies

Create a default routing policy that applies to all call routings. Click **SBC** -> **Routing** -> **Routing Polices** and create a new item, e.g. named **Default\_SBCRoutingPolicy**. Keep the original parameters for each configuration.

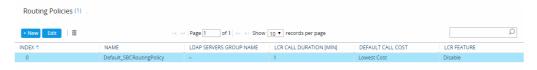

#### 3. Create Default SRDs

Create a single SRD and apply to all SIP Interfaces and IP Groups, and then invoke the routing policy you created earlier. Click **CORE ENTITIES** -> **SRDs** and create new item, e.g. named **DefaultSRD**.

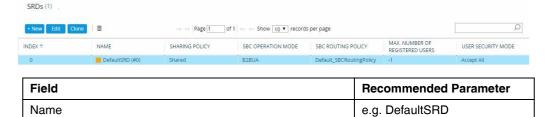

#### 4. Create Media Realms

**SBC** Routing Policy

To create Media Realms, click **CORE ENTITIES** -> **Media Realms** and create a new item, e.g. named **MR\_LAN**. You can randomly assign some ports to Media Realms, depending on the number of concurrent SIP calls across your organization.

# Once configured, to apply Media Realms to specific calls, you need to assign them to SIP Interfaces and IP Groups.

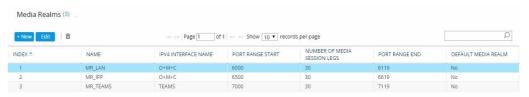

| Field                        | Recommended Parameter |
|------------------------------|-----------------------|
| Name                         | e.g. MR_LAN           |
| IPv4 Interface Name          | e.g. O+M+C            |
| Port Range Start             | 6000                  |
| Number Of Media Session Legs | 30                    |

#### 5. Create SIP Interfaces

To create the interface to be called when registering a phone, you need to configure IP interface, port, protocol, and media template for phone registration. Click **CORE ENTITIES** -> **SIP Interfaces** and create a new item, e.g. named **Voice\_IF**.

# (Optional) You can enable TLS authentication, but you need to configure TLS contexts in advance.

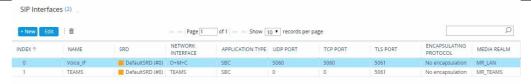

| Field                     | Recommended Parameter |
|---------------------------|-----------------------|
| Name                      | e.g. Voice_IF         |
| Network Interface         | e.g. O+M+C            |
| Media Realm               | e.g. MR_LAN           |
| TLS Context Name          | e.g. LAN-TLS          |
| TLS Mutual Authentication | Disable               |

#### 6. Create Proxy Policies

Create a proxy policy for outbound PSTN calls and then invoke the SIP Interface created earlier.

Click CORE ENTITIES -> Proxy Set and create a new item, e.g. named Yealink.

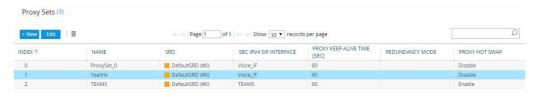

| Field                  | Recommended Parameter |
|------------------------|-----------------------|
| Name                   | e.g. Yealink          |
| SBC IPv4 SIP Interface | e.g. Voice_IF         |
| Proxy Keep-Alive       | Using OPTIONS         |

#### 7. Create IP Groups

To create an IP Group for local SIP calls, Click **CORE ENTITIES** -> **IP Group** and create a new item, e.g. named **USERS**.

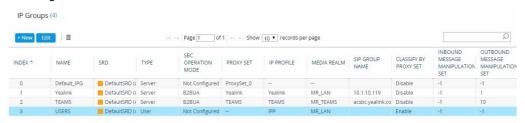

| Field             | Recommended Parameter |
|-------------------|-----------------------|
| Name              | e.g. USERS            |
| Туре              | User                  |
| IP Profile        | e.g. IPP              |
| Media Realm       | e.g. MR_LAN           |
| DTLS Context      | default               |
| Username/Password | e.g. Admin/*          |

Create another IP Group for outbound PSTN calls, e.g. named Yealink.

| Field | Recommended Parameter |
|-------|-----------------------|
| Name  | e.g. Yealink          |

| Proxy Set                                | e.g. Yealink   |
|------------------------------------------|----------------|
| IP Profile                               | e.g. Yealink   |
| Media Realm                              | e.g. MR_LAN    |
| SIP Group Name                           | e.g. 10.1.10.* |
| Classify By Proxy Set                    | Disable        |
| SBC Operation Mode                       | B2BUA          |
| DTLS Context                             | default        |
| Outbound Message Manipulation Set        | 1              |
| Proxy Keep-Alive using IP Group Settings | Enable         |
| Username/Password                        | Admin/*        |

#### 8. Create Classifications

To create Classification, you need to assign the incoming SIP dialog - initiating to a specific IP Group. Click

SBC -> Classification and create a new item for outbound PSTN calls, e.g. named Yealink.

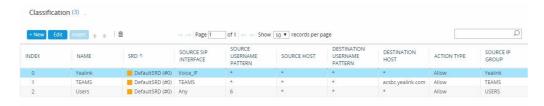

| Field                      | Recommended Parameter         |
|----------------------------|-------------------------------|
| Name                       | e.g. Yealink                  |
| Source SIP Interface       | e.g. Voice_IF                 |
| Source IP Address          | e.g. 10.1.10.*                |
| Source Transport Type      | UDP                           |
| Source Port                | 5060                          |
| Destination Routing Policy | e.g. Default_SBCRoutingPolicy |
| Source IP Group            | e.g. Yealink                  |

Create another item for local SIP calls, e.g. named Users.

| Field                   | Recommended Parameter |
|-------------------------|-----------------------|
| Name                    | e.g. Users            |
| Source SIP Interface    | Any                   |
| Source Username Pattern | 6                     |
| Source IP Group         | e.g. USERS            |

# To Create SIP accounts, double click **SOURCE SIP INTERFACE** and create account rules. For example, you can set the user account starting with 6 but ending with any number and without any length limit. The following rules allow you to register a username starting with 6.

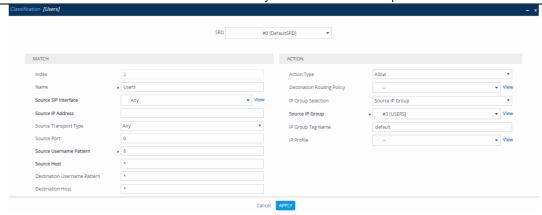

9. Create Call Routing Policies

To create Call Routing policies, click SBC -> Routing -> IP to IP Routing and create new items.

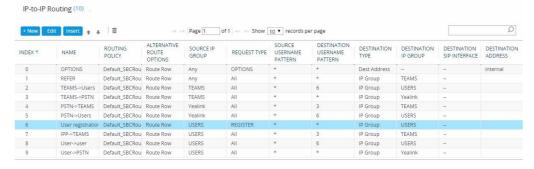

a) First of all, create a rule of user registration for SIP clients, e.g. named **User registration**, without any filtering, and passing all characters by default.

| Field                | Recommended Parameter  |
|----------------------|------------------------|
| Name                 | e.g. User registration |
| Source IP Group      | e.g. USERS             |
| Request Type         | REGISTER               |
| ReRoute IP Group     | Any                    |
| Destination IP Group | e.g. USERS             |

b) Create a routing policy for local SIP calls, e.g. named  $User \rightarrow User$ .

| Field                        | Recommended Parameter |
|------------------------------|-----------------------|
| Name                         | e.g. User->User       |
| Source IP Group              | e.g. USERS            |
| Destination Username Pattern | 6                     |
| ReRoute IP Group             | Any                   |
| Destination IP Group         | e.g. USERS            |

 c) Create routing policies for the calls from SIP to PSTN and PSTN to SIP, e.g. named Users→ PSTN and

#### PSTN→Users.

| Users→PSTN       |                       |
|------------------|-----------------------|
| Field            | Recommended Parameter |
| Name             | e.g. User->PSTN       |
| Source IP Group  | e.g. USERS            |
| ReRoute IP Group | Any                   |

| Destination IP Group         | e.g. Yealink          |  |
|------------------------------|-----------------------|--|
| PSTN→Users                   |                       |  |
| Field                        | Recommended Parameter |  |
| Name                         | e.g. PSTN->Users      |  |
| Source IP Group              | e.g. Yealink          |  |
| Destination Username Pattern | 6                     |  |
| ReRoute IP Group             | Any                   |  |
| Destination IP Group         | e.g. USERS            |  |

## d) Create routing policies for the calls from Teams to SIP and SIP to Teams, e.g. named IPP→ TEAMS

#### and **Teams→Users**.

| IPP→TEAMS                    |                       |
|------------------------------|-----------------------|
| Field                        | Recommended Parameter |
| Name                         | e.g. IPP->TEAMS       |
| Source IP Group              | e.g. USERS            |
| Destination Username Pattern | 6                     |
| ReRoute IP Group             | Any                   |
| Destination IP Group         | e.g. TEAMS            |
| TEAMS->Users                 |                       |
| Field                        | Recommended Parameter |
| Name                         | e.g. TEAMS->Users     |
| Source IP Group              | e.g. TEAMS            |
| Destination Username Pattern | 6                     |
| ReRoute IP Group             | Any                   |
| Destination IP Group         | e.g. USERS            |

<sup>#</sup> Several routing policies applied to Teams Direct Routing deployment need to be configured in advance.